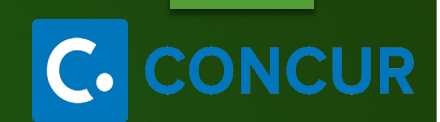

S

SACRAMENTO<br>STATE

# Concur Travel & Expense BLANKET TRAVEL

### Blanket Travel

- $\triangleright$  Blanket Travel Overview
- **▶ Creating a Blanket Travel Request**
- $\triangleright$  Creating an Expense Report (from a Blanket Request)

 $\oint$ 

SACRAMENTO<br>STATE

**CUR** 

 $\mathbf C$ 

### Blanket Travel Overview

 **Travel Request-** Formerly known as a Request for Authorization to Travel is required to obtain preapproval of your travel prior to making any travel reservations and submitting an Expense Report.

SACRAMENTO<br>STATE

- A Blanket Travel Request is acceptable for local travel (mileage only) with no overnight stay.
- $\triangleright$  Your Blanket Travel Request can be on a fiscal year basis and you must complete an Expense Report each month when there is travel.
- $\triangleright$  Approved Travel Requests will automatically close 60 days after the travel end date.

### Creating a New Travel Request

### **To Create a New Travel Request from the Concur Homepage, you have two options:**

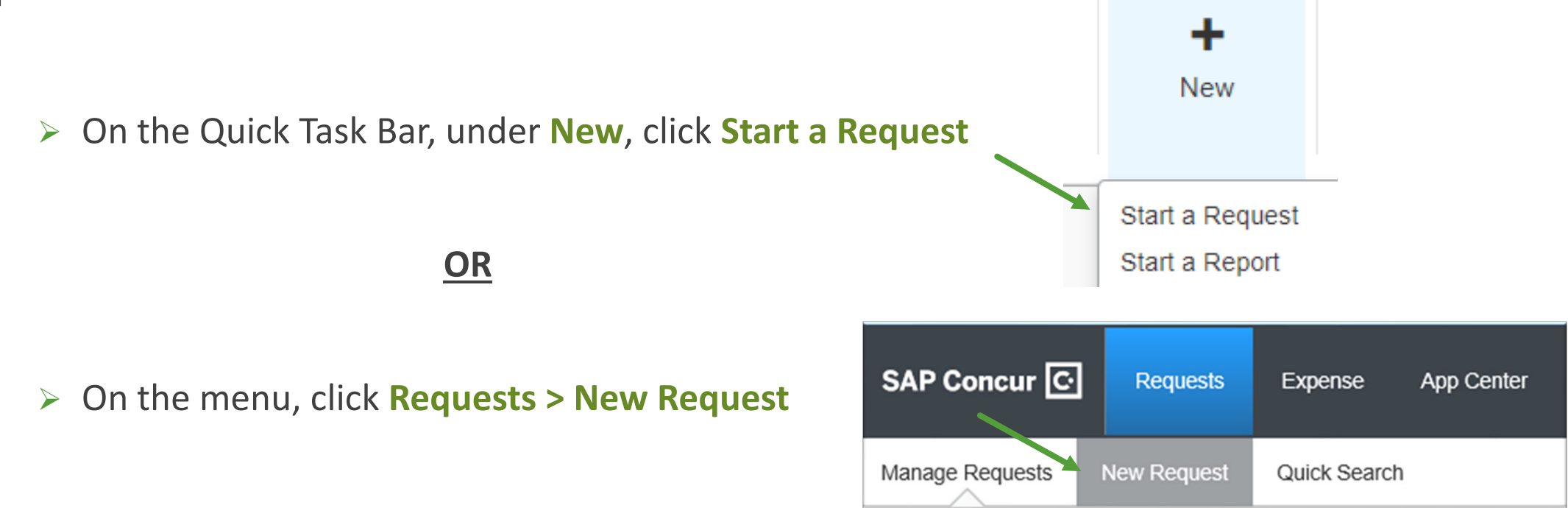

Ş

SACRAMENTO<br>STATE

**CONCUR** 

### Creating a New Travel Request (Blanket)

- **Travel Request consists of the following Tabs:**
	- **Request Header**

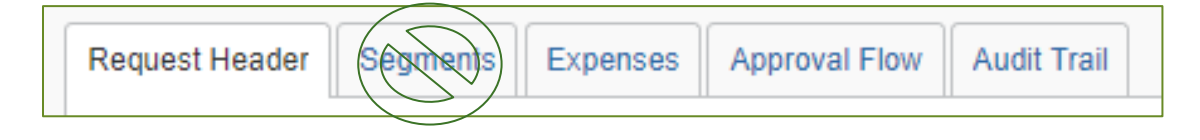

 $\frac{1}{2}$ 

SACRAMENTO<br>STATE

**CONCUR** 

 $\mathsf{C}$ 

- **Segments (Airfare, Car Rental, Hotel) No Segments for Blanket Travel**
- **Expenses**
- **Approval Flow**
- **Audit Trail**

## Request Header (Blanket)

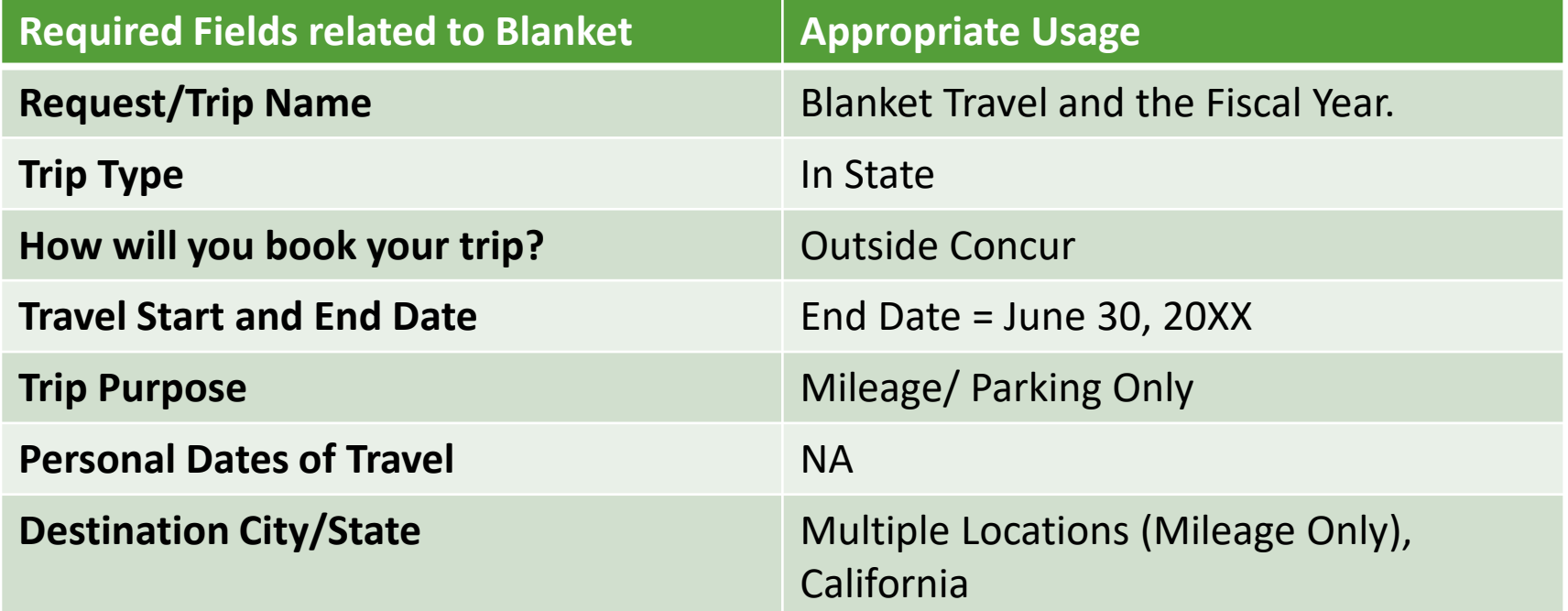

 $\frac{1}{2}$ 

 $\begin{array}{c} \texttt{SACRAMENTO} \\ \texttt{STAT E} \end{array}$ 

**CONCUR** 

 $|C_{\cdot}|$ 

### Request Header (Blanket)

- **Step 1**: Complete **Travel Request Header**.
- **Step 2**: Once Header is complete, click on **Expenses Tab**.

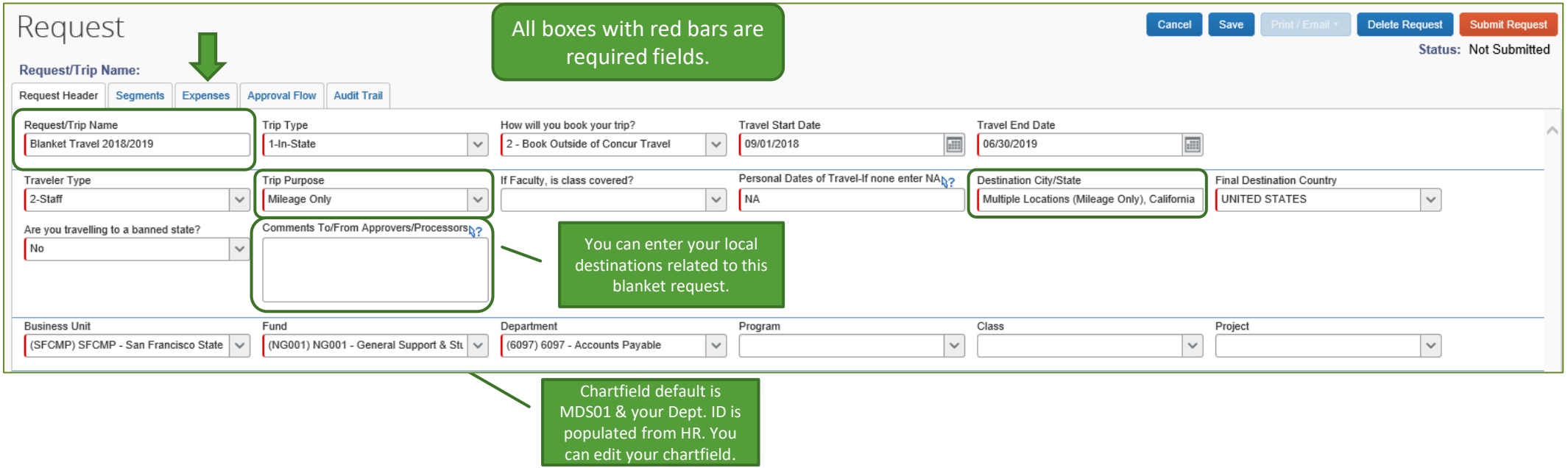

S

SACRAMENTO<br>STATE

**CUR** 

 $\mathbf C$ 

### Expenses

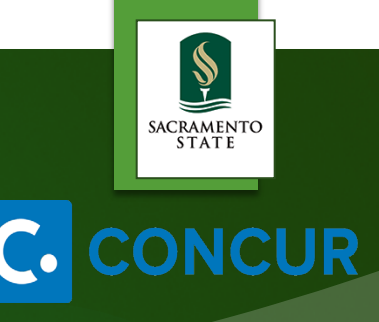

You can provide estimates for the following additional Expense Types: **Personal Car Mileage, Ground Transportation** and **Parking/Tolls.**

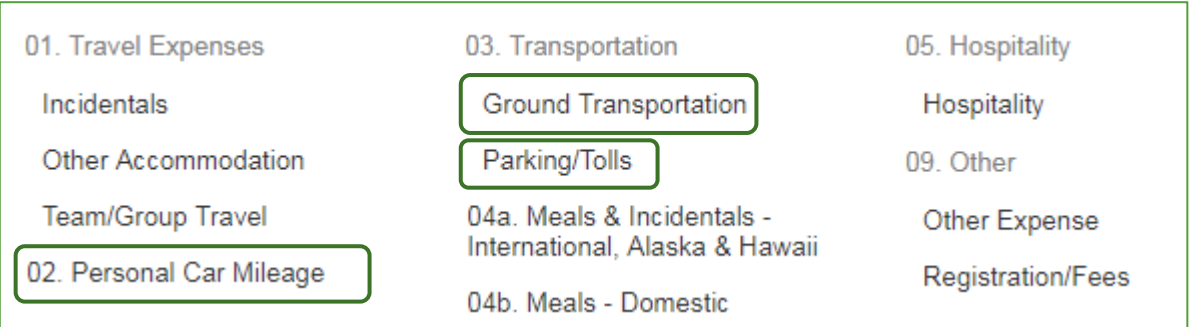

- $\triangleright$  You will need to estimate your expenses for the fiscal year.
- You will need to register a car under **Profile > Profile Settings > Personal Car** in order to add **Personal Car Mileage** Expense Type to an Expense Report.

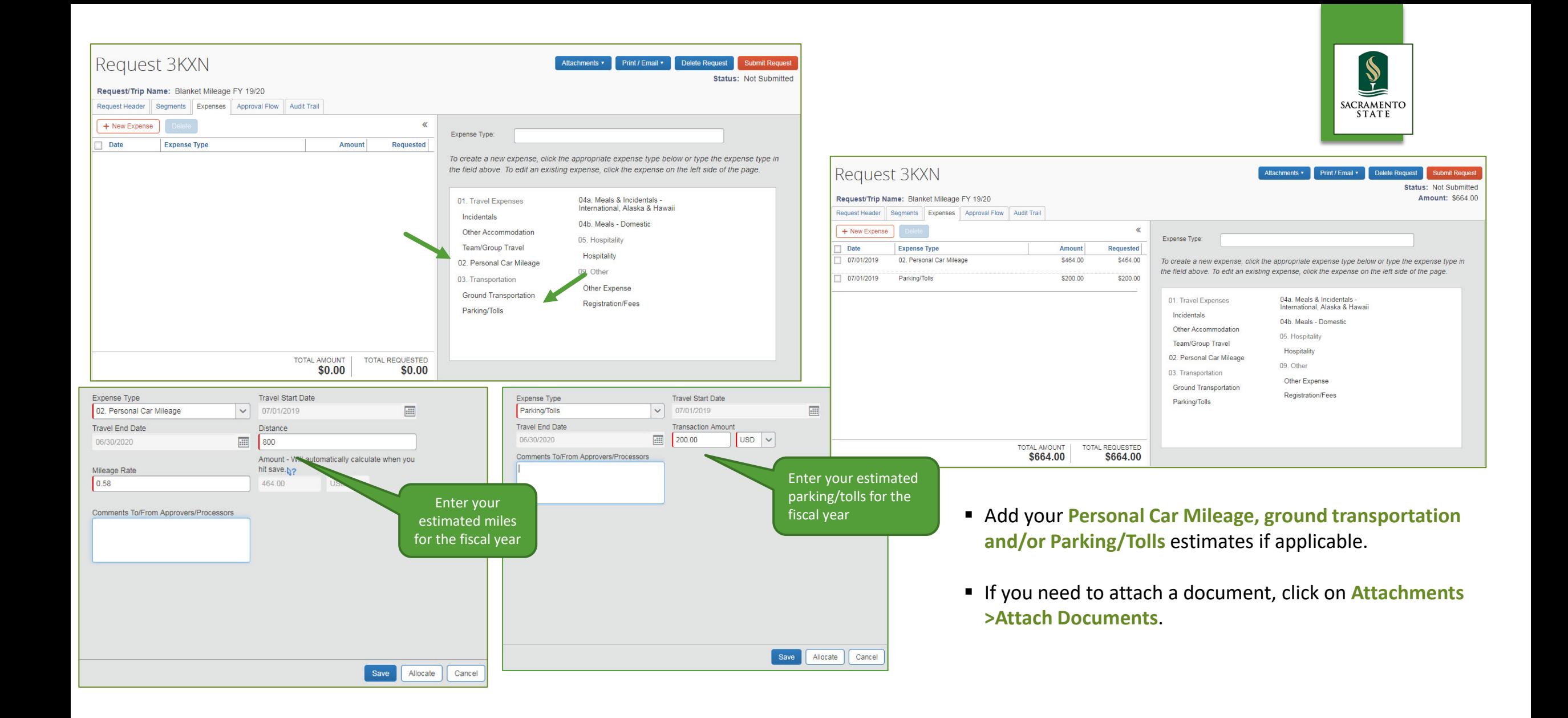

### Allocate, Delete, Modify

#### **You have the option to allocate, delete or modify within each expense.**

 **Allocate:** You have the ability to allocate a valid chartfield for a particular expense if necessary. If you will be using the same chartfield from your Travel Request Header, then no further allocation is needed.

SACRAMENTO **STATE** 

- You have the option to allocate by **Percentage** or **Amount**.
- **Delete:** If you want to delete the segment/expense all together.
- **Modify:** If you need to make changes to any part of the expense.

### Travel Request Submission

 After you have completed the **Request Header** and **Expenses Tabs**, you can submit your request by clicking **Submit Request**.

SACRAMENTO **STATE** 

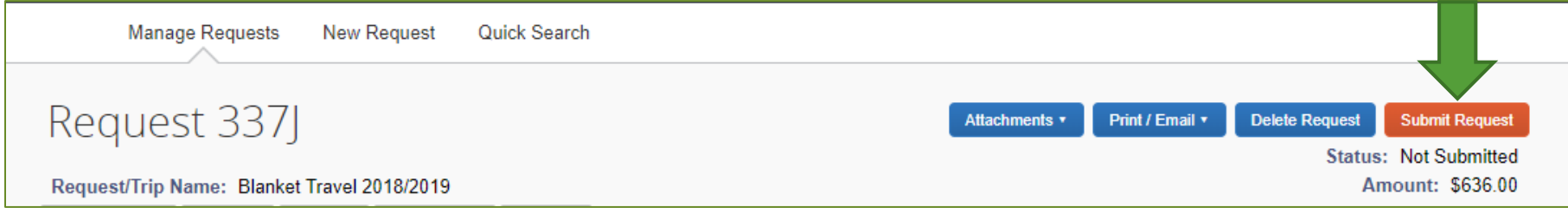

- You can also click on Print/Email and a PDF version of the Travel Request will pop up and you can make your selection.
- If you wish to delete your entire request, you can do so by clicking **Delete Request**. You will not be able to delete a request once the request is approved. However, you can **Recall** (prior to being approved) or **Cancel** the request at anytime prior to submitting an Expense Report.

### Travel Request Approval

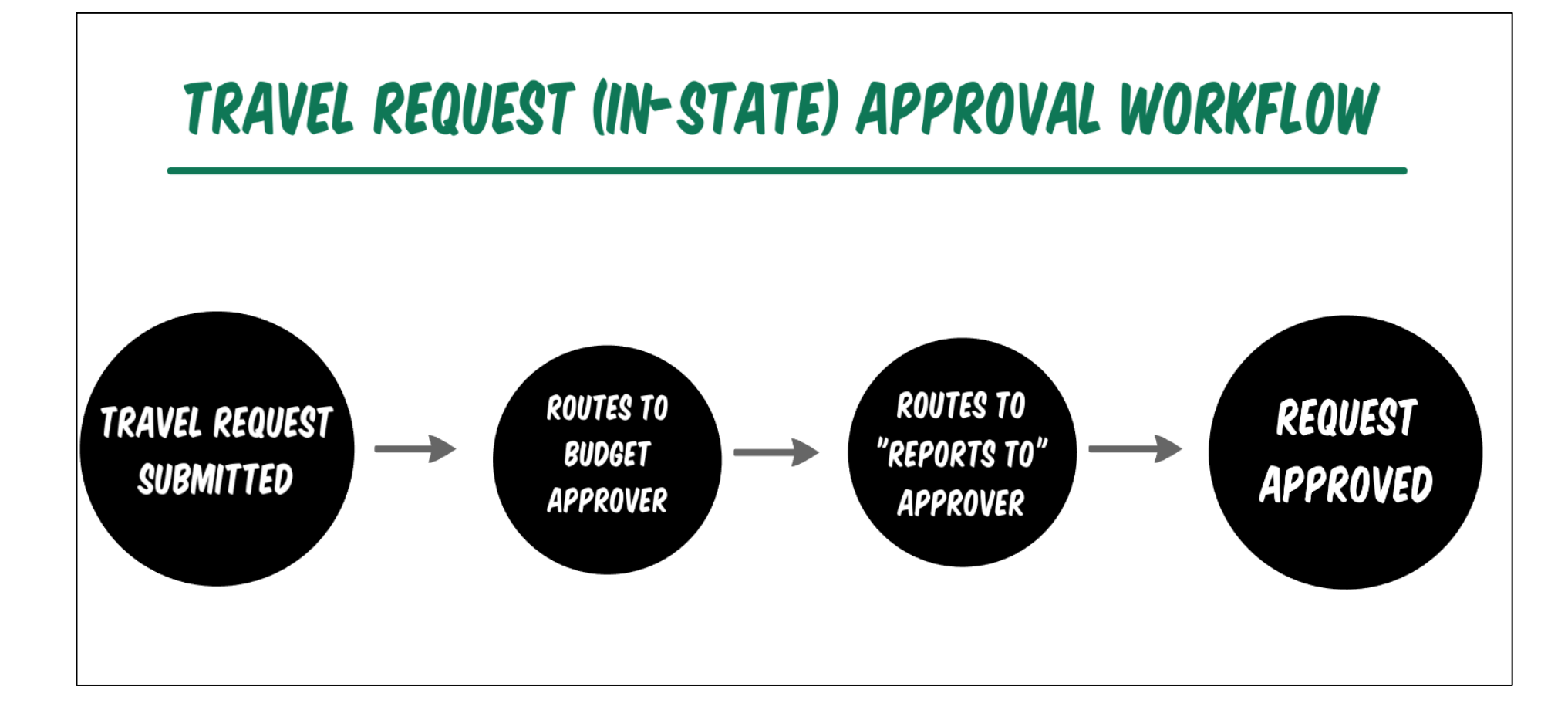

Ş

SACRAMENTO<br>STATE

**CONCUR** 

### Creating an Expense Report

- $\triangleright$  An Expense Report will need to be created and submitted for each month an expense has occurred. Please do not submit more than one expense per month.
- $\triangleright$  To make it easier, you can copy your previous month's Expense Report, make any necessary changes such as dates and amounts and submit.
- Under **Requests > Manage Requests**, find your approved Blanket Travel Request and click on Expense under Action.

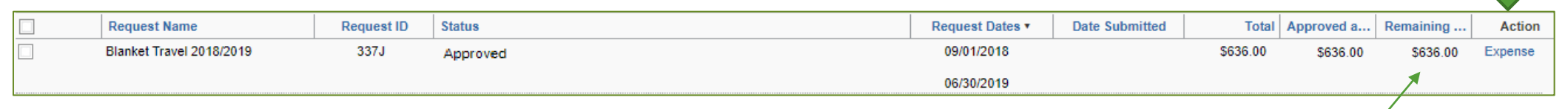

SACRAMENTO **STATE** 

 $\triangleright$  Each Expense Report you submit will decrease the remaining balance of your Request. **Please note**: You can still expense if your remaining balance is zero.

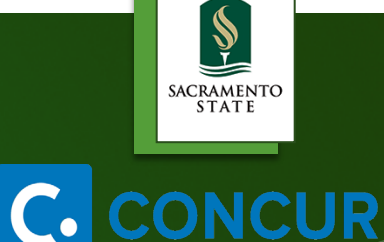

### Creating an Expense Report

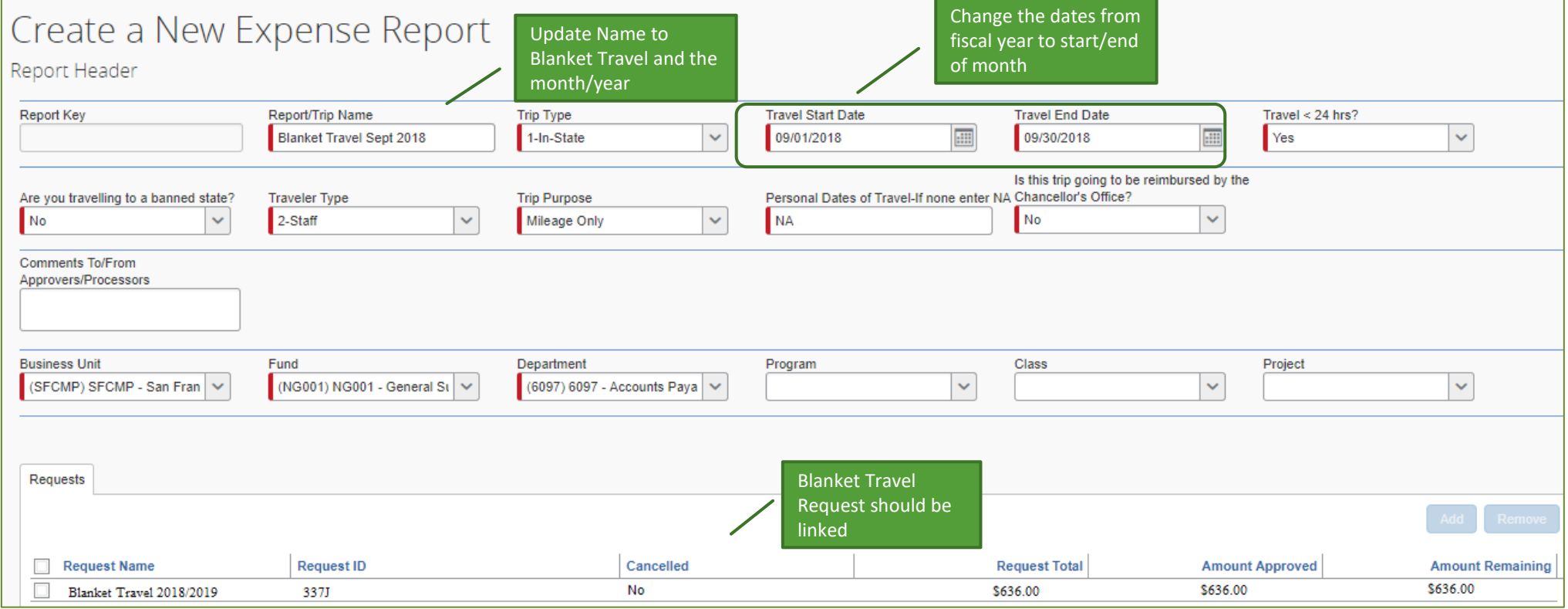

Once you fill out the **Expense Header**, click on **Next** to start entering your expenses.

### Adding Expenses

- Click on **Personal Car Mileage** Expense Type. Enter **Transaction Date**, then click on **Mileage Calculator**.
- Enter destination **Waypoints** , then click **Add Mileage to Expenses**. Then **Save**.

Enter Personal Car Mileage expense for each day of travel.

Ş

SACRAMENTO<br>STATE

**NCUR** 

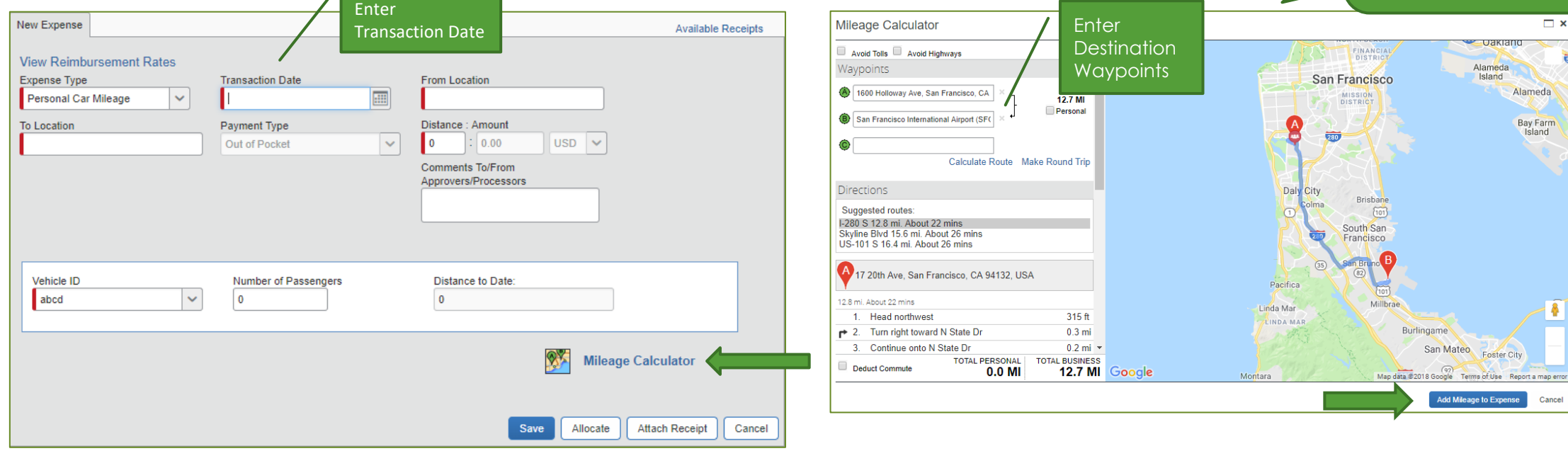

### Adding Expenses

- Click on **Parking/Tolls, or Ground Transportation** Expense Type/s if applicable to your travel. Provide all information including any required fields. Click **Save**.
- ▶ If the transaction total is \$75 or more, please make sure to attach a receipt. You can also **Allocate** if needed.

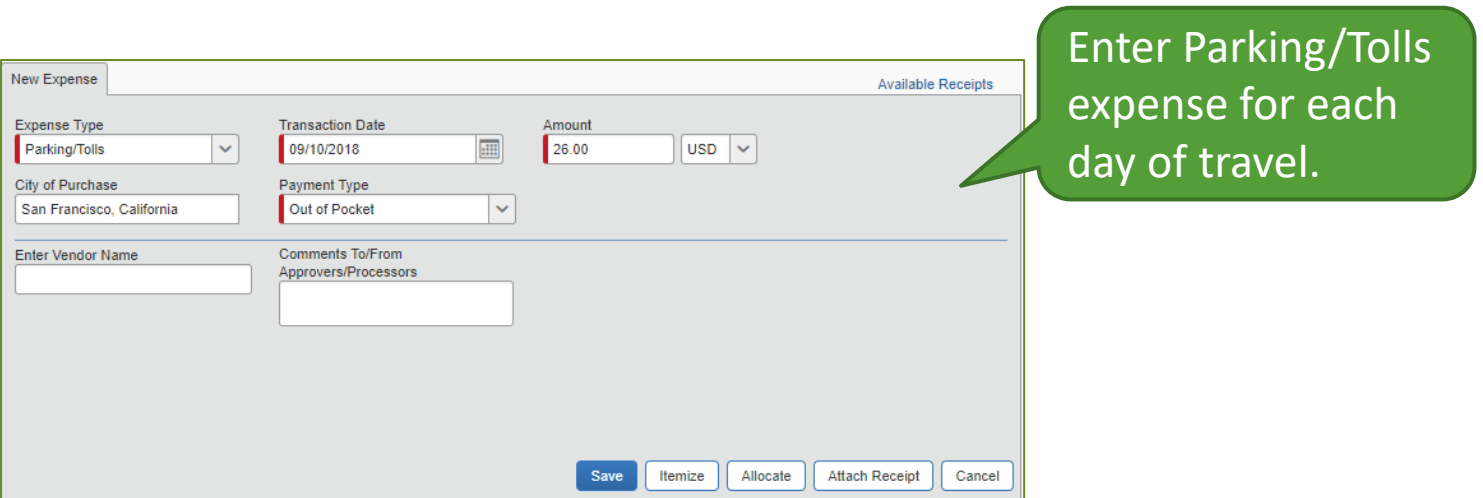

Ş

SACRAMENTO<br>STATE

UR

### Expense Report Submission

- Once all your expenses for the month have been entered, click **Submit Report**.
- $\triangleright$  Expense Reports must be summited within 60 days from the Travel End date and you can only submit the Expense Report after the Travel End Date has passed.

SACRAMENTO **STATE** 

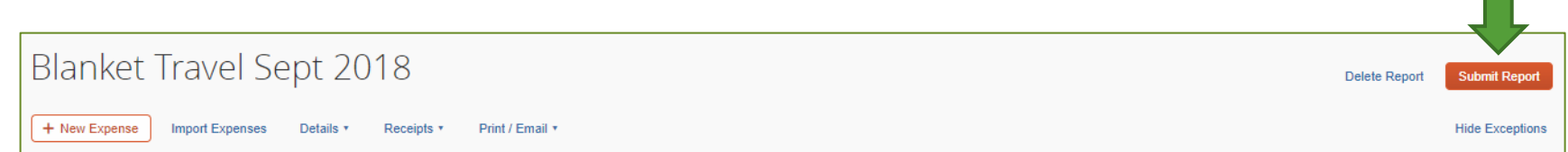

- $\triangleright$  All red exception flags must be cleared before the report can be submitted. Yellow flags are considered warnings, but will not stop the submittal process.
- $\triangleright$  To see who is approving your reports or to see where your report is in the workflow, open the Expense Report, click **Details** then click **Approval Flow**.
- $\triangleright$  Expense Report approval workflow will go to the "Reports to" Approver, then the Budget Approver for approval. It will then route to AP Travel Desk for final approval and processing.

### Need More Information?

▶ For more in depth information regarding Concur Travel & Expense, please check out the Concur Resources at: [https://www.csus.edu/administration-business-affairs/internal/concur](https://www.csus.edu/administration-business-affairs/internal/concur-travel/)travel/

 $\frac{1}{2}$ 

SACRAMENTO<br>STATE

**UR** 

Questions? Email [sacstatetravel@csus.edu](mailto:sacstatetravel@csus.edu)